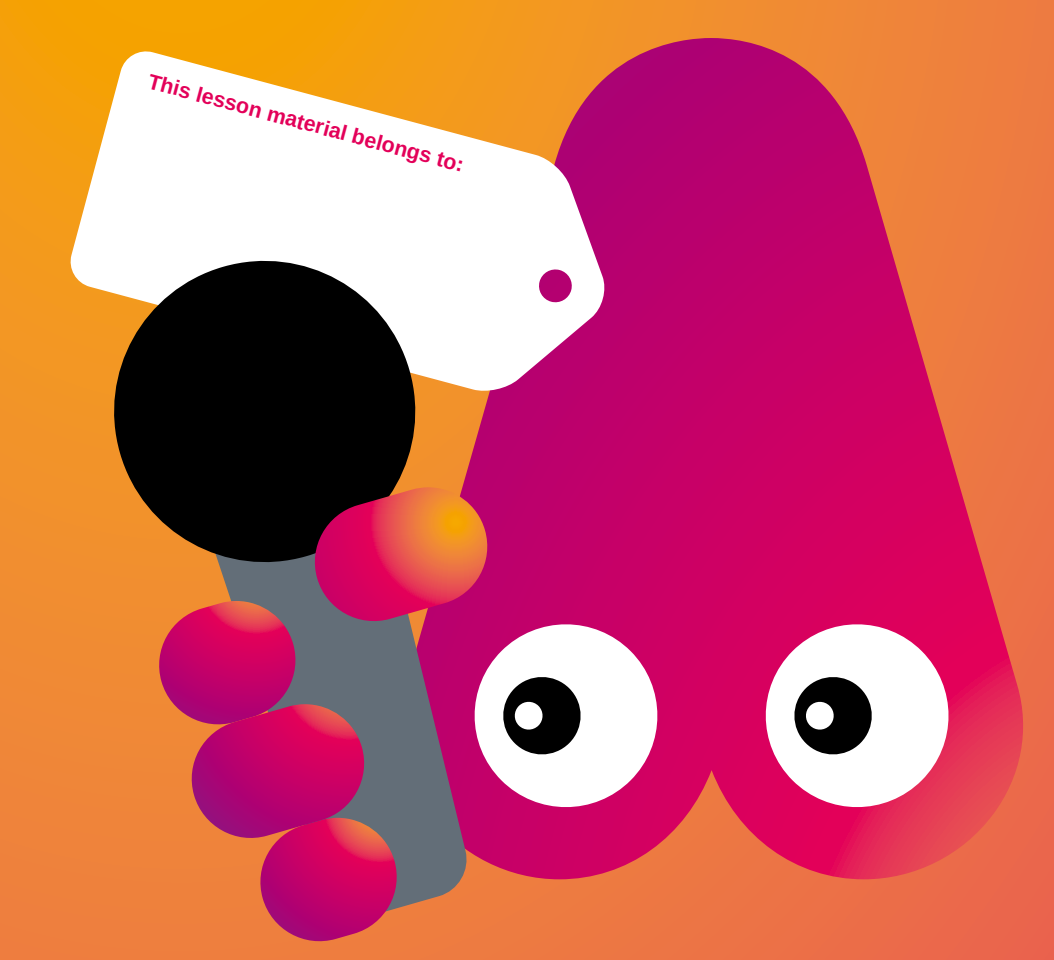

# **WORKSHEET GLOGSTER GREAT TO KN you want to work with Glogster! BUT** WHAT IS I

#### **Motivation**

How do you present yourself? How do you get attention for an organisation or a school party? Creating a 'normal' poster is a possibility, but in this time of multimedia you can also create a digital poster.

#### **Goal**

Participants learn to present themselves or a chosen subject in a fun way. They learn to work with the online program Glogster. We will discuss thoroughly what you should and should not put online.

#### **Target group** All ages.

#### **Materials**

Computer room, projector, digital board, Shockwave (Adobe), cameras, a good internet connection, colour printer, card reader(s) to upload photos to the computer, drawing paper and colour pencils.

### **Duration**

3 hours

## **Tips:**

**• You can view your Glog right away by clicking 'View This Glog'**

**• If you want to delete something, you can click on that element and then** 

- 
- **click the waste bin.**
- 
- 

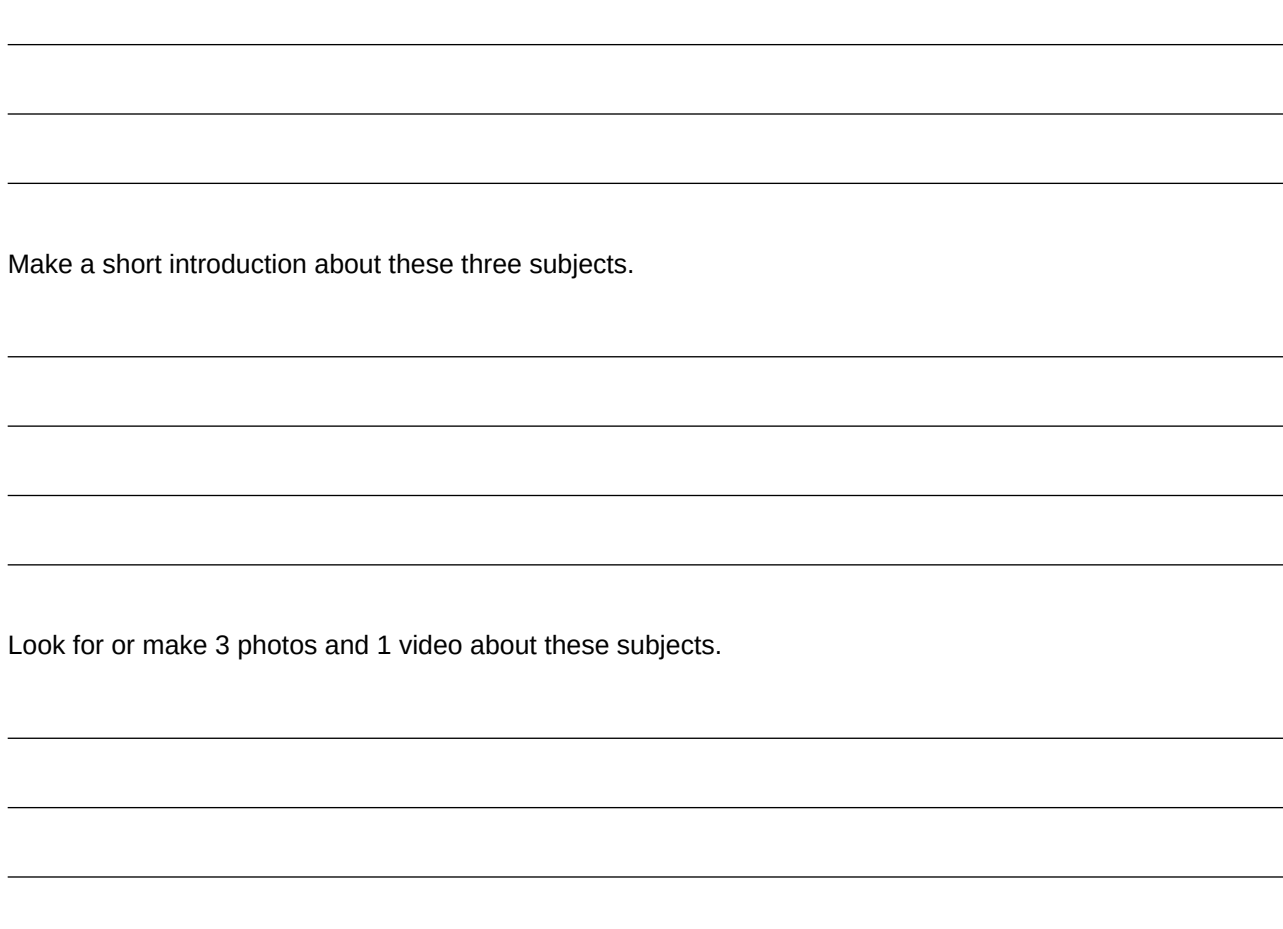

**• A great site to look up for ideas: http://ict-idee.blogspot.nl/2011/03/14-een-poster-maken-met-glogster.html**

**• On the Glogster website you will find a lot of support by means of videos.**

Mention three things that you find interesting.

Make a short introduction about these three subjects.

Make a drawing on paper how your poster should look like. Ready? Now you can start your first Glog!

# **Worksheet Make a poster with Gloster**

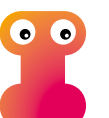

**Glogster is a website where you can make a poster or wallpaper. It is much like a photo collage. Give an oral explanation about this workshop and the task.** 

**Show a Glogster as an example. Participants will be set to work with the worksheet. After that,** 

**they will make their own digital poster.** 

#### **How to create an account:**

**In order to make a digital poster, you have to create a free account. This goes as follows:** 

**Start your internet browser and type the address www.glogster.com. At the bottom of the screen you will see a form with which you can create a login name. If you already have a login name, then don't use this form but use the 'Log in' button in the upper right-hand corner.** 

**Type your Nickname (your username), your email address (that you also need to verify your username), and the password you want to use. Now click on 'Create Account'. You will see a screen where you will be asked to check your email to activate your account. In that email you will see a line saying: 'Please authorize your email by clicking here'. After clicking on that link, you will go straight to Glogster. com. Here you can choose to connect your account to your Facebook page. This could be useful if you want to show the Glogs you created on your Facebook page. If you don't want to use this option, then you can close this window by clicking on the 'x' in the upper-right-hand corner.**

**After you clicked away this blue pop-up window, a last window appears, where you need to fill out your own name, gender, date-of-birth and country. After you do this, click on 'Save Changes'. Now you have your own Glogster account!** 

#### **How to create a Glog**

**Click on 'Create a new Glog'. Pick a template that will be the basis for your poster. It can be an empty one (Poster Glog), or one that is already filled out. Use the arrows to scroll through the various templates. Give your poster a name that has to do with your subject.**

#### **Tool - Text**

**You can start practicing with 'Text'. By clicking the button, you can view various examples. Select one and click 'Use It'. Not satisfied? Throw it in the bin!**

#### **Tool - Graphics**

**The second tool 'Graphics' gives you the option to choose from a large number of standard graphics. Some graphics are shown with the word 'Animated'. Try it!** 

#### **Tool - Wall**

**You can choose a background for your poster with the option Glog Wall. Page Wall means the background will be used for the entire poster.** 

#### **Tool - Image**

**If you want to use your own images, then you can upload them with the 'Image' button. Click on the button 'Upload', look for your file and click 'Open'. After you uploaded your image, it will be added to the list. Every image you uploaded will show a red 'x'. With one click on that 'x', your image will be deleted from the list.** 

**By clicking on 'Add Frame', you can pick a frame for your image. Done? Click 'Use it'.** 

#### **Tool - Video**

**With this tool, you can add a YouTube video to your Glog. It is important, however, that you know which one you want to use exactly. Therefore, go to YouTube, at www.youtube. com, and look for the video you want to use. When you find it, select the address in the address line of your browser. Click with the right hand button of your mouse and select the option 'Copy', or use the shortcut method CTRL-C (Control button and C).**

**Then, go back to your poster and choose the tool 'Video'. Click the 'Link' button and paste the address of the video with the right hand button of your mouse.** 

**If you want to watch your video in your Glog, you will have to publish your Glog first. You will find instructions on how to do that below.**

#### **Save and/or publish**

**If you have to stop working on your Glog, then don't forget to click Exit and next Save! If you forget this, and you close your browser, your work will not be saved automatically**

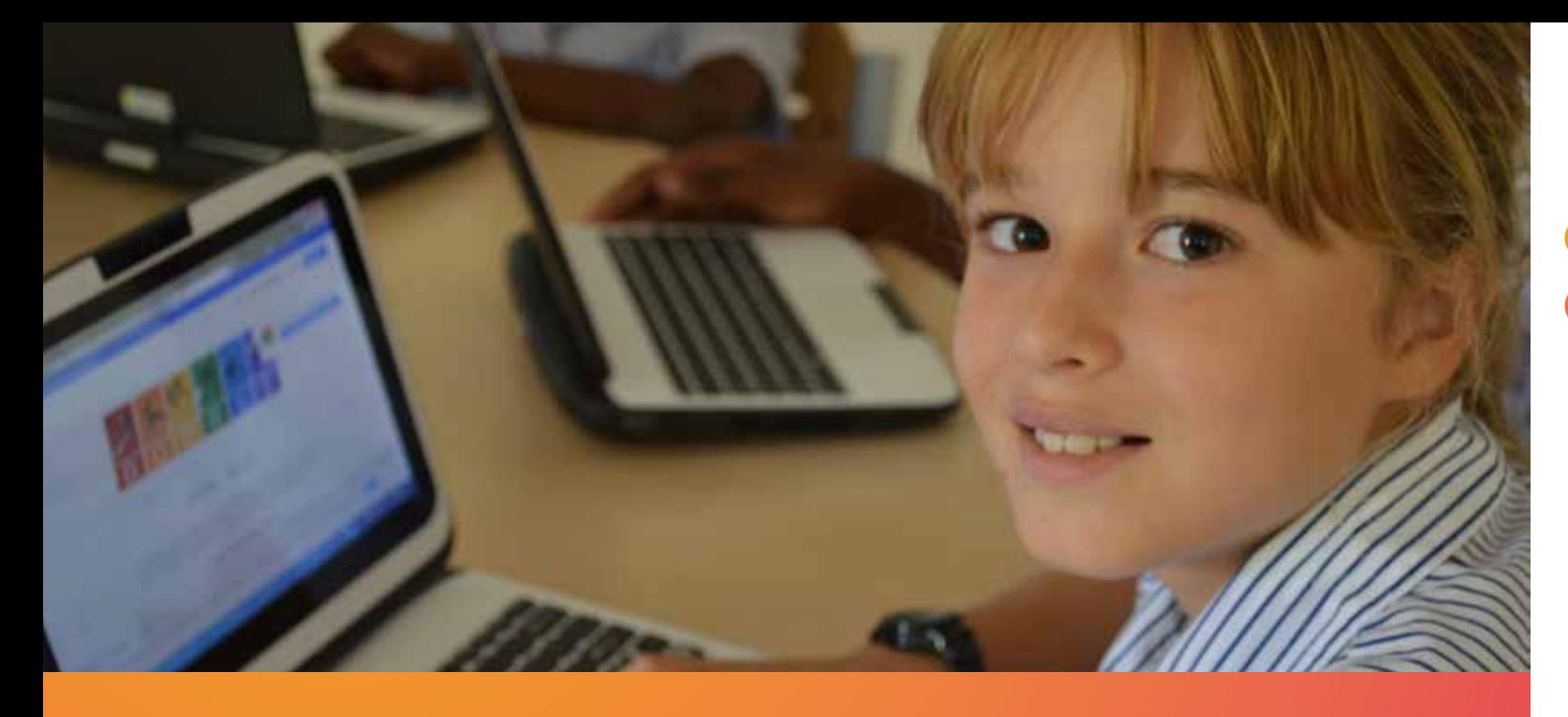

# **How to set up your class:**

# **Drawing**

The Medialab is sponsored by:

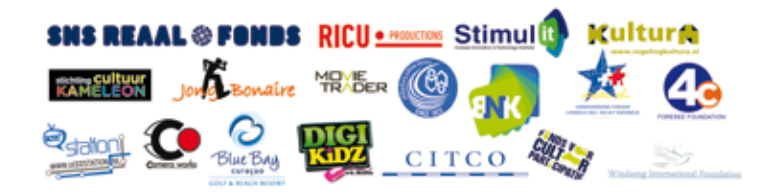

**ColoPHon** The Medialab is sponsored by:

This material is part of the Media Lab, a project organized by the Stichting de Cultuur Kameleon in collaboration with Biblioteka Nashonal Kòrsou, Stichting Jong Bonaire, Philipsburg Jubilee Library,

Stimul-it and the LOFO (UoC). www.medialabcuracao.com, www.medialabsintmaarten.com, www.medialabbonaire.com

Text Marja Hedeman. Translation Saskia Fiselier. Editorial and composition Yvonne Willemsen. Editing Saskia Luckmann Meijer.

Nothing except the worksheets from this publication may be reproduced and / or published by print, photocopy, microfilm or by any means without prior permission of the Foundation Cultuur Kameleon wwww.stichtingdecultuurkameleon.com.